① OBS-Studio のサイトで、ダウンロードインストーラを選択

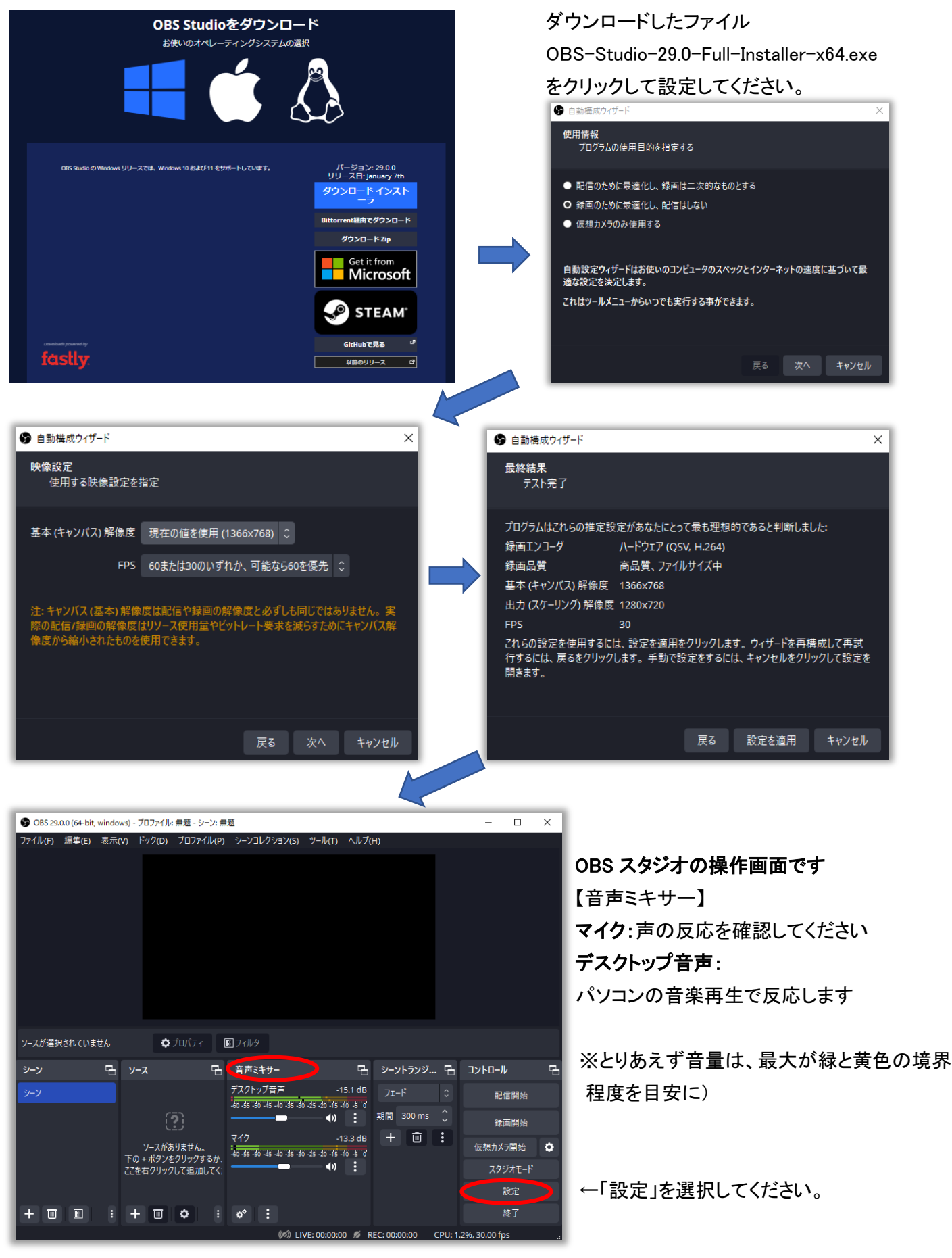

# ② 「設定」の左側メニューの「出力」で

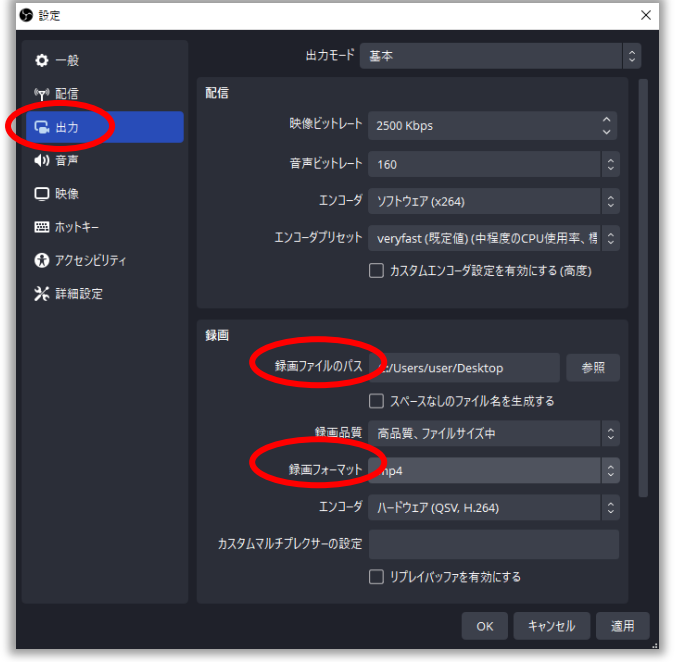

録画ファイルのパス:デスクトップ

録画フォーマット:mp4

「 OK」を押してください(OBS スタジオの操作画面へ)

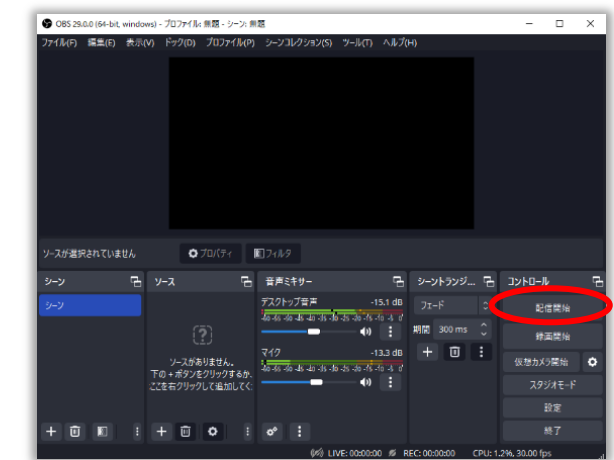

③ 「コントロール」の「録画開始」で、mp4 ファイルとして保存されます

「録画開始」すると「録画終了」にボタン名がかわります。

### ④ 録画動画データを Audacity で 24 分間jに編集→FMかほく送信

## 1) パソコンに、Audacity アプリを設定してください。

Audacity の操作方法などは FMかほくホームページ「番組のつくり方(マニュアル)」 <https://fm.kahoku.net/clipmail/#tsukurikata>

●「audacity(Windows・Mac)で自宅で音声と曲を編集」 を参考にしてください。

### 2) Audacity を設定したパソコンにエンコーダ「ffmpeg」を設定してください。

Audacity だけでは、 OBS Studio で録画した mp4 形式の番組データを読み込むことができません 動画および音声エンコーダソフト「ffmpeg」の詳細は、以下のサイトなどを参考にしてください。 <https://jp.videoproc.com/edit-convert/how-to-download-and-install-ffmpeg.htm>

3) 編集後の番組音声データを、FMかほくに期日までに送ってください。 FM かほく データ送信/各種申込 <https://fm.kahoku.net/clipmail/#mail>

### 4) 番組データメール受付確認

https://fm.kahoku.net/keijiban/ 放送データ搬入を確認した番組は受付日を記入しています。

※データを送ったにもかかわらず最新の日付になっていない番組は、メールの送受信のトラブル の可能性があり ますので、再送していただくか、FMかほくにご連絡ください。

※放送事故防止のため、放送日の前々日(平日)までに(おそくとも前日午前)、必ず送ってください。 期日を過ぎ てデータ送信の場合は、対応を検討しますので電話連絡してください。